## **KRA ISR Zip File**

**for Data Managers/District Administrators**

## **How to Access All ISRs in Your District or Schools as a Zip File**

**1.** Log into the Ready for Kindergarten Online system and select the **Administration** button in the top, blue bar.

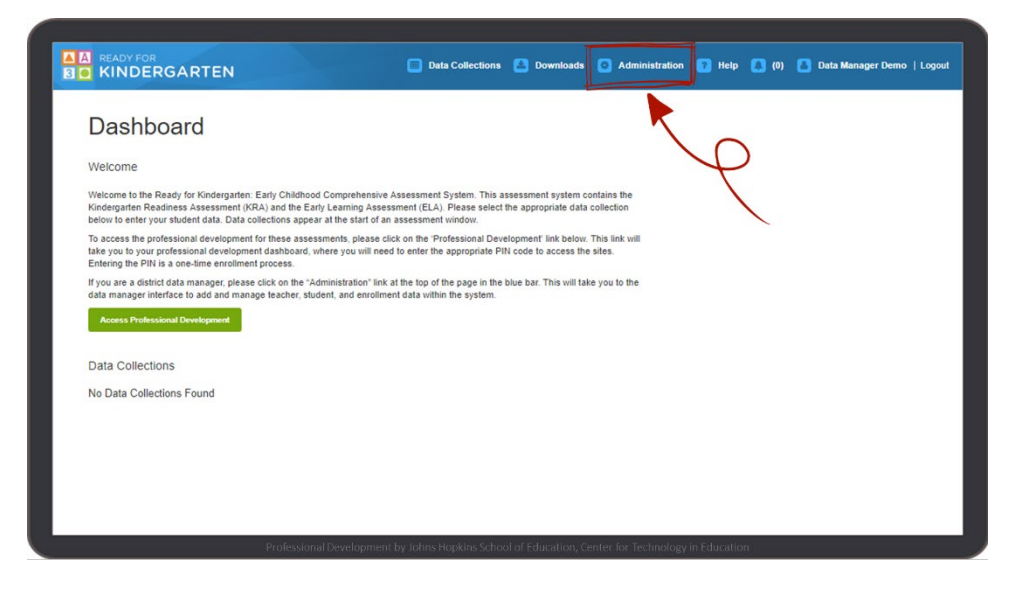

**2.** Select the **Data Collections** tab on the left column.

**3.** Locate the Kindergarten Readiness Assessment data collection and click the blue **ISRs** button.

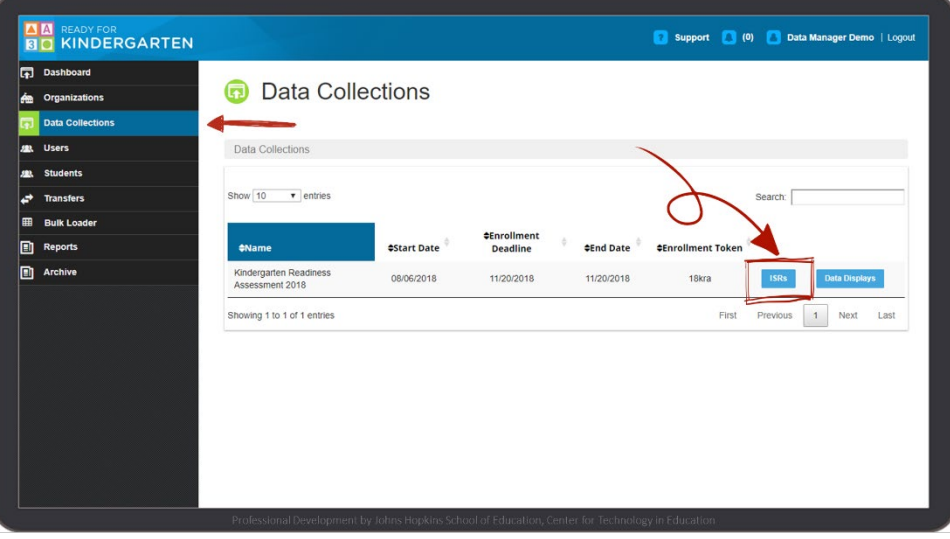

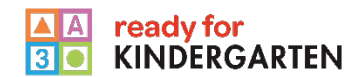

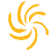

**4.** Select a district or a school from either the **Select a District** drop down menu or the **Select a Location** drop down menu.

**5.** Click the red **Download ZIP** button next to either the Select a District or Select a Location drop down menu, depending on which field you selected.

**n** Data Collections Data Collections / ISR Management Kindergarten Readiness Assessment 2018 **ISR Management ISR Management** Select a District Select a Location ABC Elementary

**6.** A popup will appear indicating that you are about to download a zip file containing a specific number of PDF ISR files. The message also indicates the size of the zip file and that depending on your internet connectivity may take a long time to download.

Click the blue **Download** button to begin the process of downloading the ISRs.

**NOTE**: Please do not close your browser window during the download, or your browser may cancel the download and you will have to restart the download.

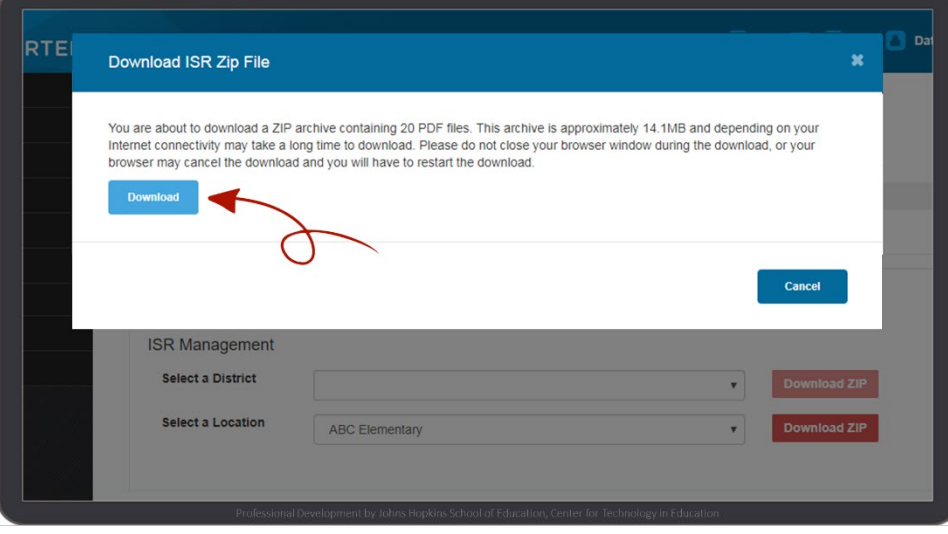

**7.** Once the download is finished, the zip file will appear that can then be opened and/or saved.

**8.** To unzip files using Windows, follow these steps:

- Right-click on the zip file and then select **Extract All**.
- In the pop-up window, select a folder to save the files in and then click **Extract**.
- Access the ISR files in the folder you specified in the previous step.

To unzip files using a Mac, follow these steps:

- Double click the zip file.
- The files will be automatically extracted into the same folder as the zip file.
- Access the ISR files by clicking the appropriate icons.